# **LESSON 11**

# *Mass Properties Calculations*

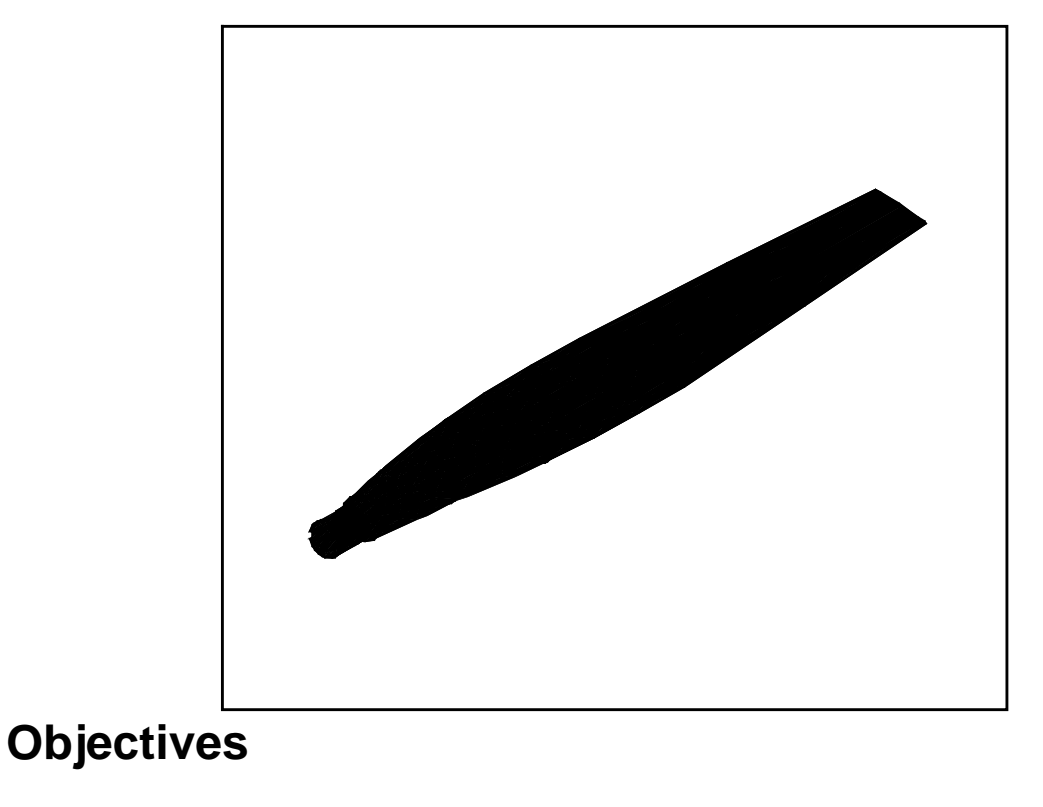

■ Import a unigraphics express file and apply mass properties to the propeller.

## **Suggested Exercise Steps**

- Open a new database and name it fin.db.
- Import the Express Neutral file prop\_11.1.exp
- Create the material properties for steel and apply it to the model
- Review the Mass Properties
- Create a projection of the model, then create a surface from that projection. Define a field to represent the thickness of the model
- Again review the Mass Properties and compare it to the previous results
- Mesh the base of the solid

### **Exercise Procedure**

1. Create a new database named **fin.db**.

**File/New ...**

*New Database Name:* **fin**

**OK**

The *New Model Preferences* form appears.

*Tolerance:* ◆ **Based on Model**

*Analysis Code:* **MSC/NASTRAN**

*Analysis Type:* **Structural**

**OK**

2. Import an Express Neutral file.

**File/Import...**

*Object:* **Model** *Source:* **Express Neutral** *Import File:* **prop\_11.1.exp** 

**Open a New Database**

**Import a Express Neutral File** **Apply**

A message form appears.

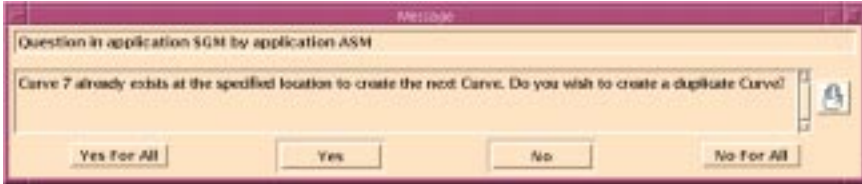

### **No For All**

Close the Import Summary form.

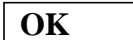

The Import Tolerances form appears. A tolerance mismatch may have caused the model to import improperly. The model should therefore be re-imported with a new model tolerance.

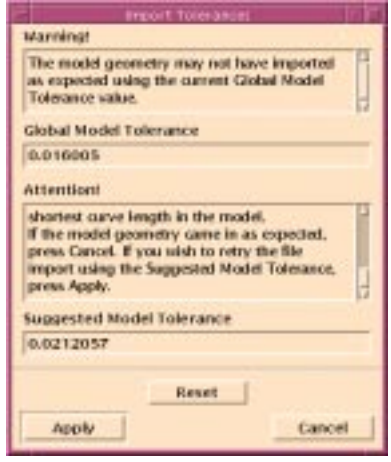

**Apply**

A message form appears. Again, do not duplicate geometry.

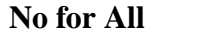

A new Import Summary form appears.

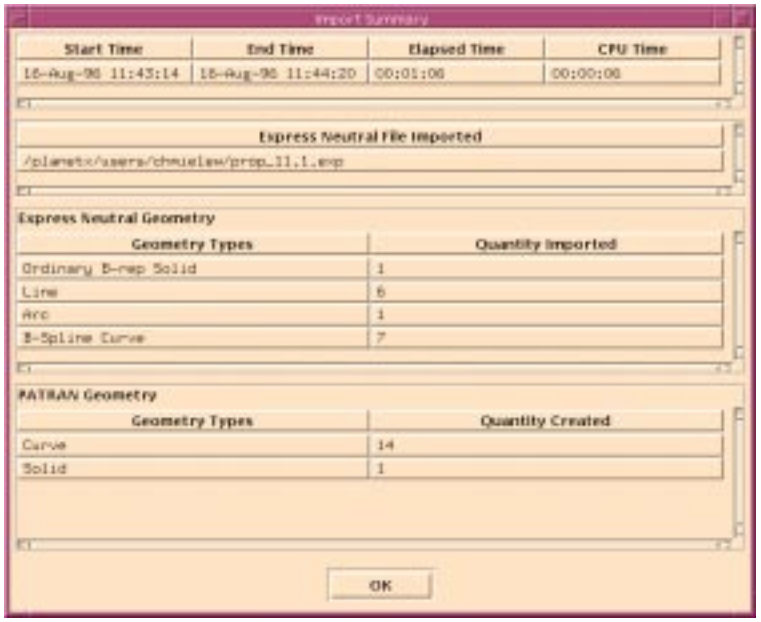

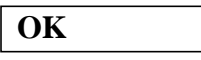

The imported model should appear as shown below.

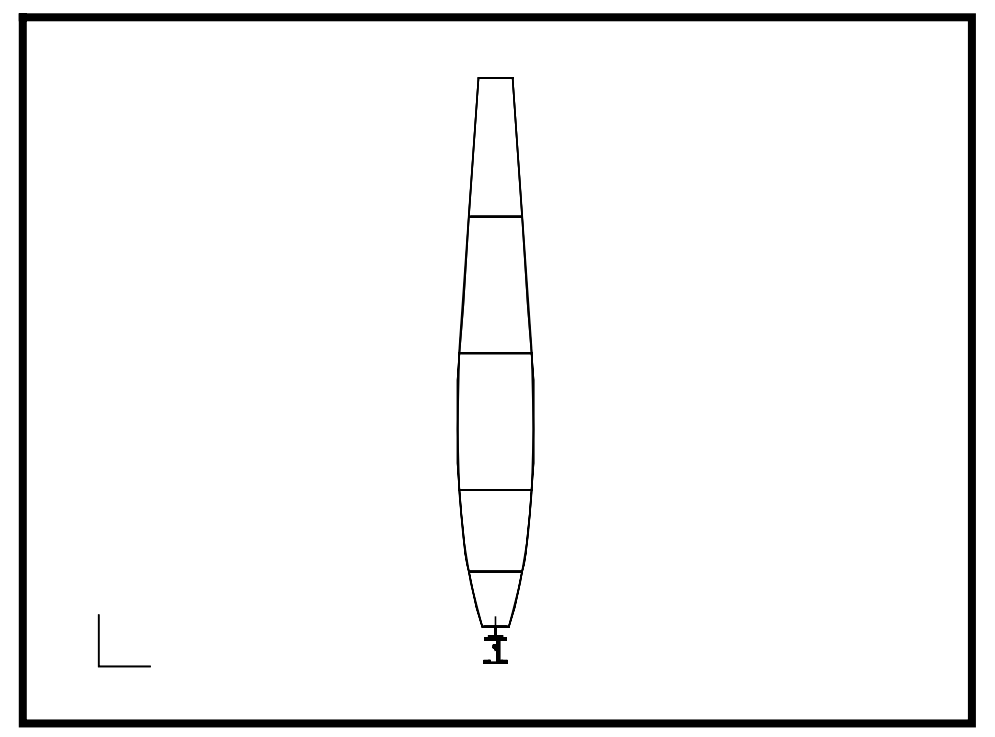

3. To keep the imported solid separate from geometry that will be created later in the exercise, create a group named **solid** and add all solids to it.

#### **Group/Create...**

Action:

**New Group Name:** 

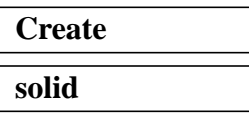

#### ■ **Unpost All Other Groups**

In order to select **Solid 1**, use the following entity select icons:

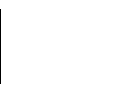

**Geometric Entity Solid**

*Entity Selection:* 

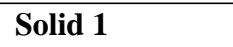

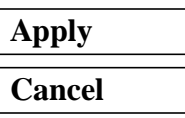

4. Create a material named **steel**.

#### ◆ **Materials**

*Action:* **Create**

*Object:* **Isotropic**

*Method:* **Manual Input** 

*Material Name:* **steel**

**Input Properties...**

The *Input Options* form appears.

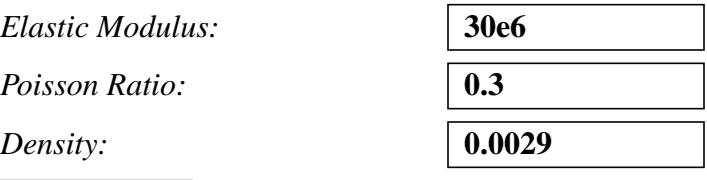

**Apply**

The phrase **Linear Elastic - [,,,,] - [Active]** appears in the Current Constitutive Models box.

**Cancel**

**Create a New Material**

5. Create a property set to apply to the solid model. Name it **fin\_3d\_solid**.

#### ◆ **Properties**

*Type:* 

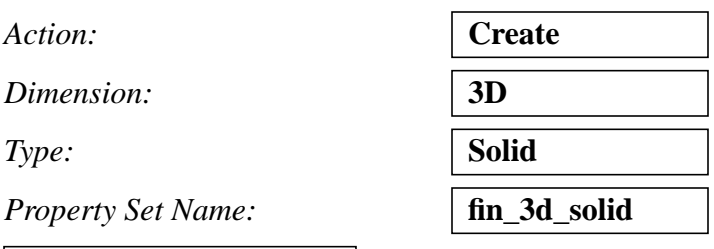

**Create a Property Set**

**Input Properties...**

The *Input Properties* form appears.

*Material Name:* **steel**

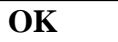

*Select Members:* **Solid 1** 

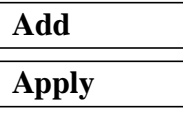

Create a user-defined coordinate frame at the base of the fin.

#### ◆ **Geometry**

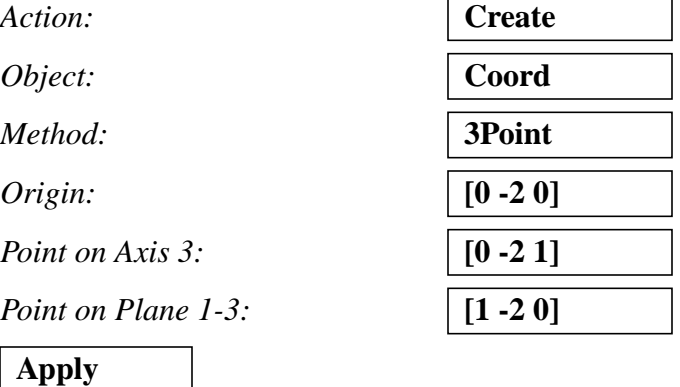

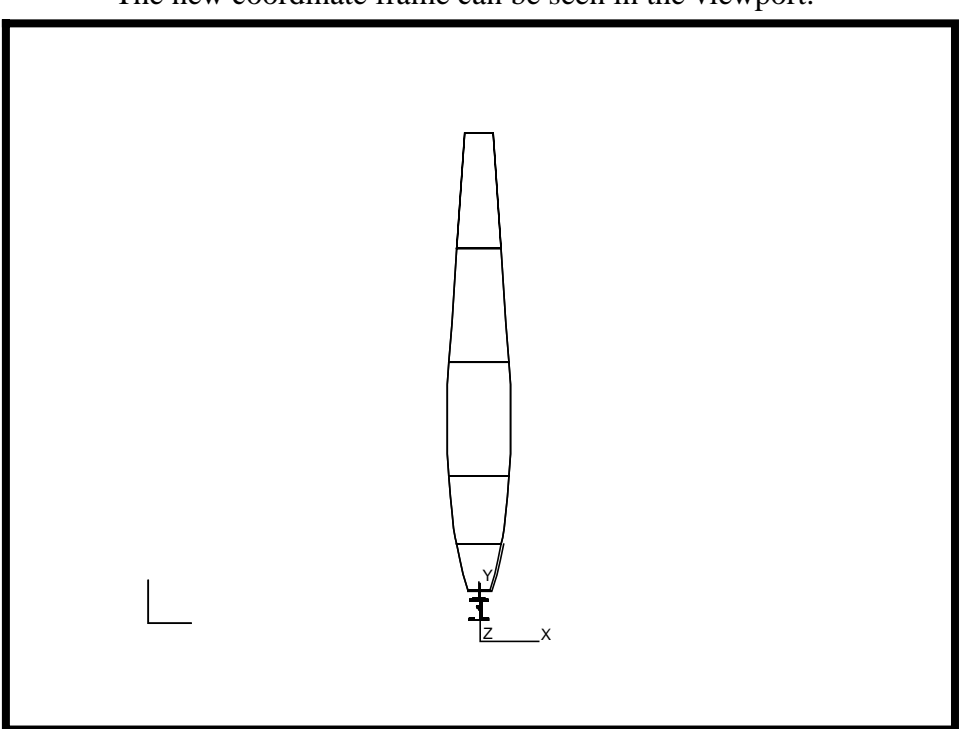

The new coordinate frame can be seen in the viewport.

6. Determine the mass properties for the solid model of the fin.

#### **Tools/Mass Properties...**

 $Action:$ 

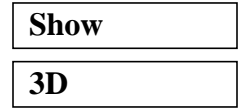

 $Dimension:$ 

**Define Region...**

The Region for Mass Properties form appears.

*Region:* **Group** 

*Include:* **Geometry** 

*Select Groups:* **solid**

**OK**

*Relative to Coordinate Frame:* | select newly created **Coord 1** 

■ **Create Princ. Coord. Frame** 

**Apply**

**Determine Mass Properties**

The Mass Properties Display form appears.

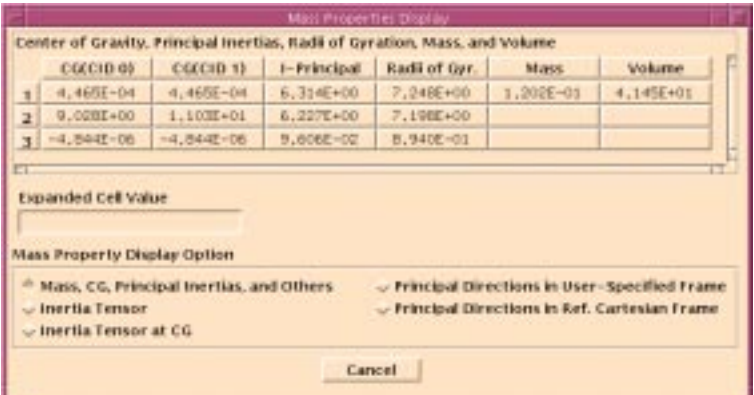

View the inertia tensor.

*Mass Property Display Option:* ◆ **Inertia Tensor**

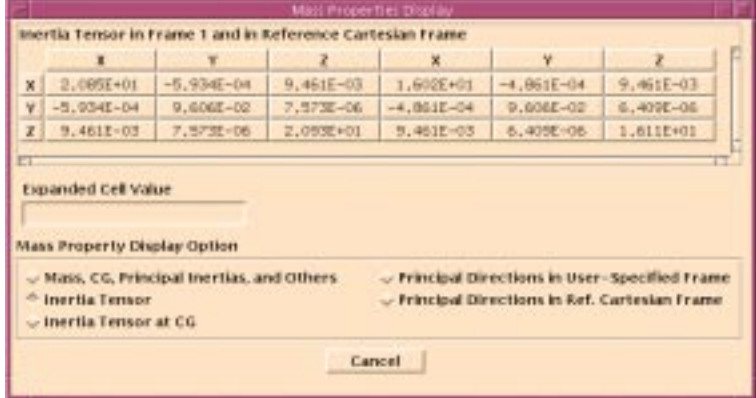

**Cancel**

Close the Mass Properties Form.

**Cancel**

7. Create a group named **fin\_2d**. This group will contain a 2D projection of the solid model.

**Group/Create...**

*Action:* **Create**

*New Group Name:* **fin\_2d**

■ Make Current

❒ **Unpost All Other Groups**

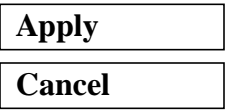

8. Create a 2D projection of the solid fin geometry.

**Create a Projection**

#### ◆ **Geometry**

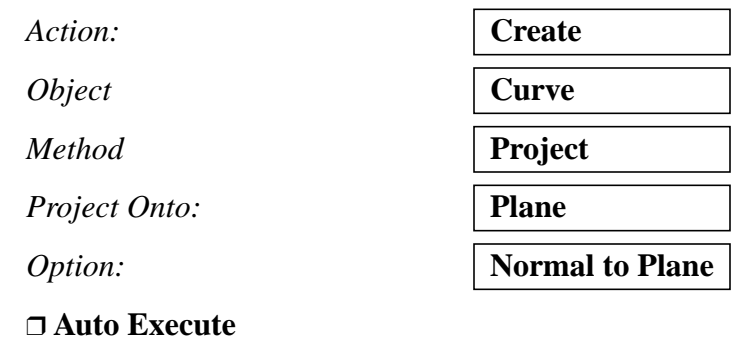

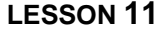

Select the curves that define the left and right sides of the blade. Click on the **Edge** icon to select the edge of the solid, and shift-click to select the edges in the following order:

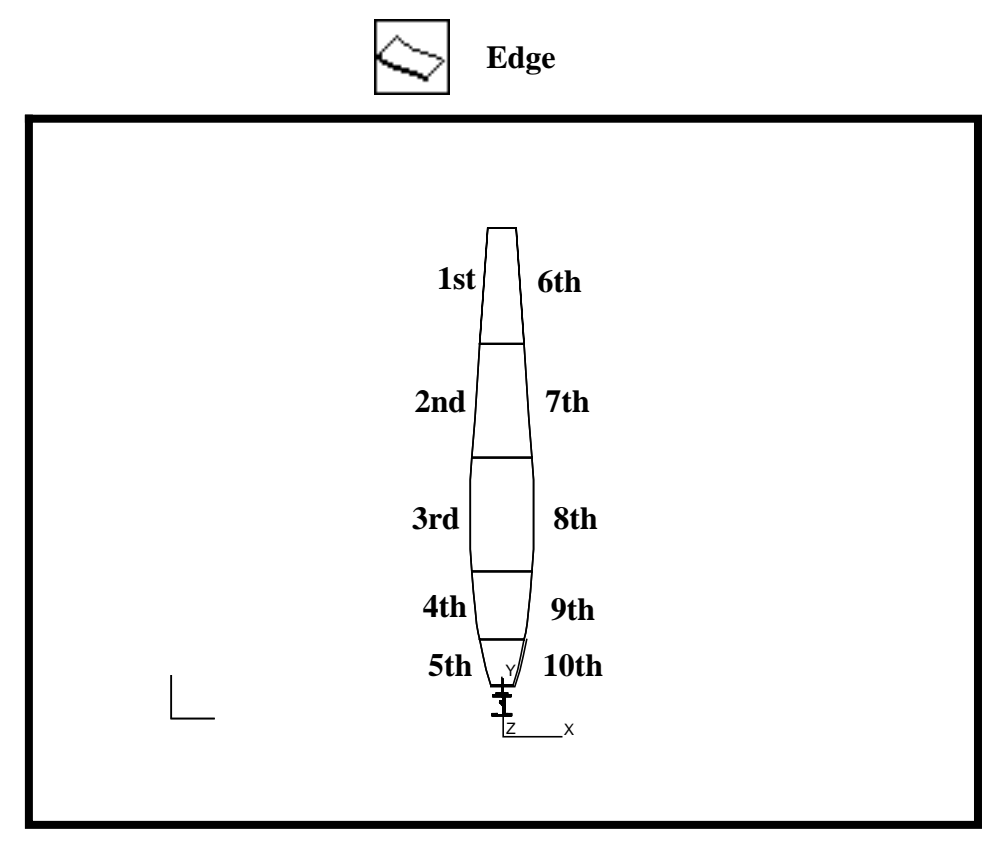

*Curve List:* see figure above

*Plane List:* Coord 0.3

To select **Coord 0.3** click on the **Axis 3** icon

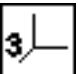

Then hold down the middle mouse button to rotate the coordinate axis until you can screen select the **Z axis**.

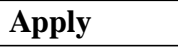

9. Unpost all other groups to view the projection only

**Group/Post...**

*Action:* **Post**

*Select Groups to Post:* **fin\_2d**

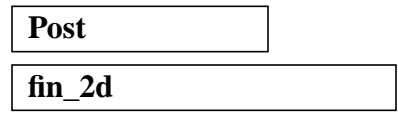

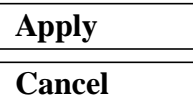

The projected curves appear as follows.

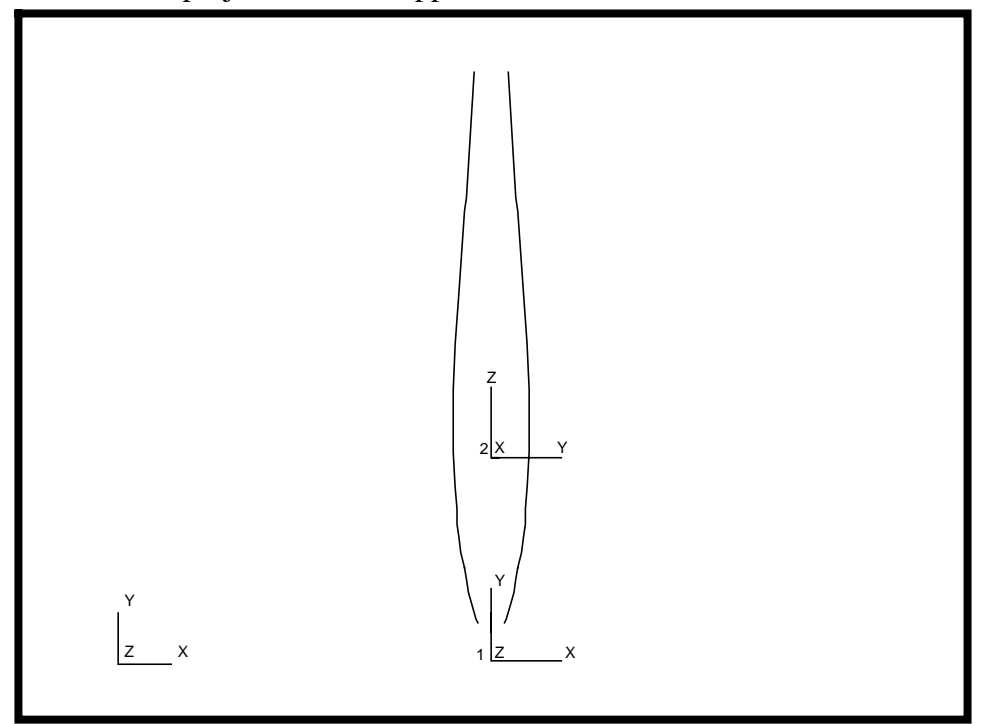

10. Create a surface using the two projected curves.

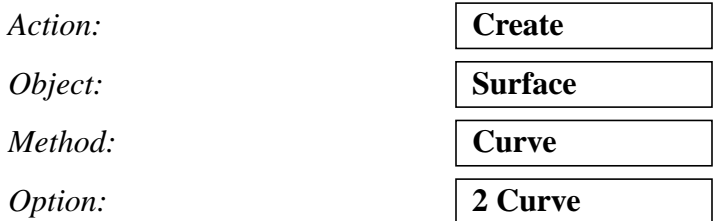

To select the curves, be sure to use the following entity select icon:

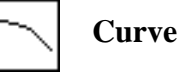

The function autoexecutes.

*Starting Curve List:* select all curves on left side

*Ending Curve List:* select all curves on right side

The surface should appear as follows:.

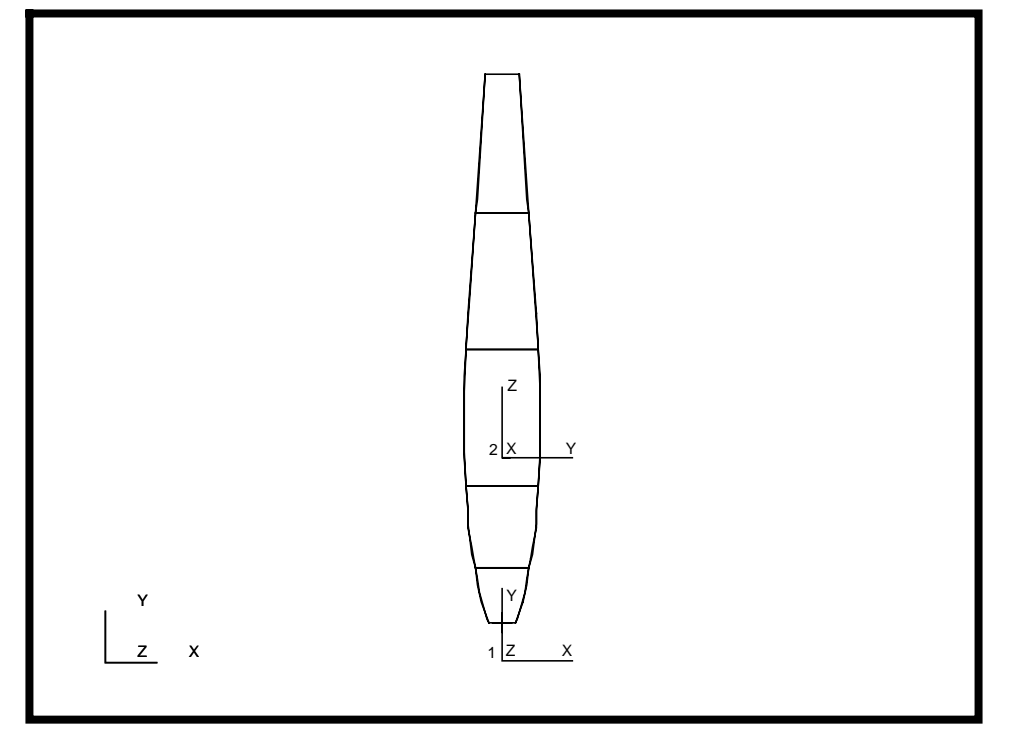

11. Create a field to represent the thickness of the surface.

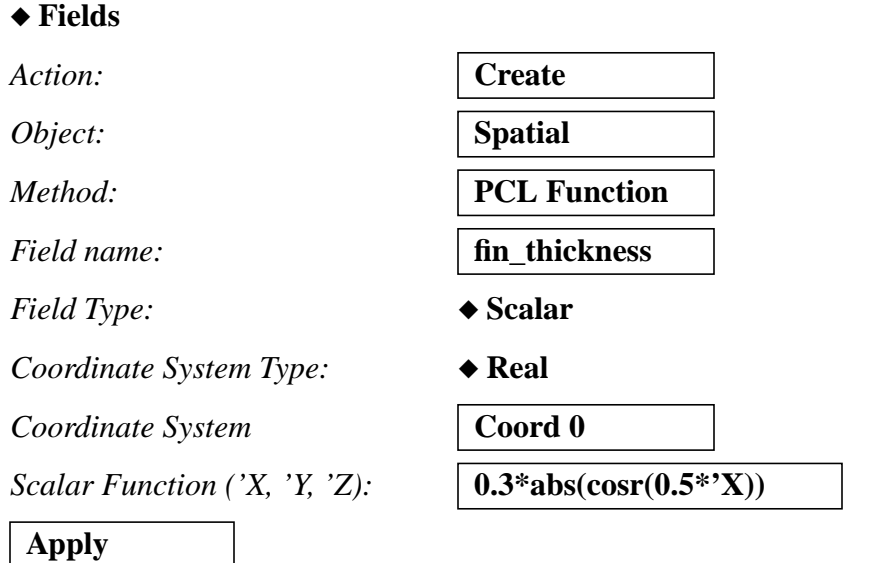

12. Create a property set for the 2D surface model.

#### ◆ **Properties**

*Action:* **Create**

**Create a Field**

Ĭ.

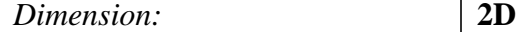

*Type:* 

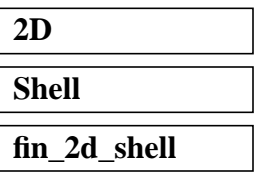

**Property Set Name:** 

**Input Properties...**

The *Input Properties* form appears.

*Material Name:* **m:steel**

**OK**

*Thickness:* **f:fin\_thickness**

**Select Members:** 

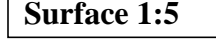

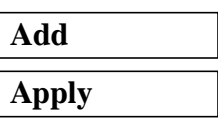

13. Check the mass properties for the surface.

#### **Tools/Mass Properties...**

 $Action:$ 

 $Dimension:$ 

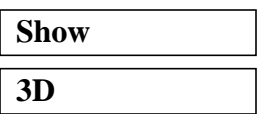

**Define Region...**

The Region for Mass Properties form appears.

*Select Groups:* **fin\_2d**

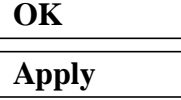

**Determine Mass Properties** The Mass Properties Display form appears. Compare the inertia tensor to the one calculated for the solid.

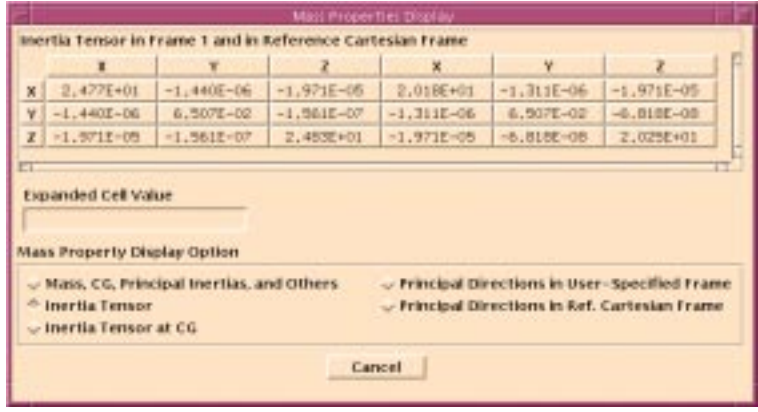

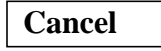

Check the Warnings form. Note that the curves and points were excluded from the calculation.

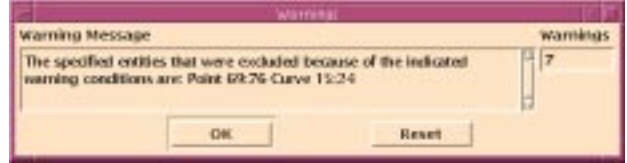

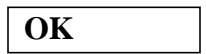

14. Calculate mass properties again using the 2D plane stress. The thickness of the blade is set to 1 by default.

*Action:* **Show** *Dimension:* **2D Plane Stress**

**Apply**

The Mass Properties Display form appears. Compare the inertia tensor to the ones previously generated.

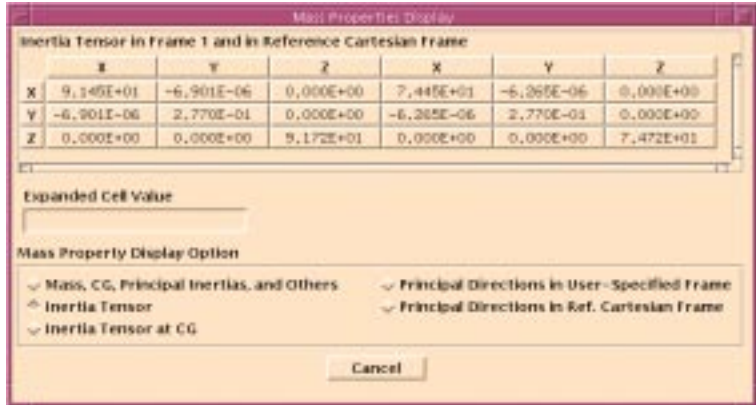

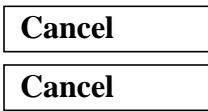

Close the warning form.

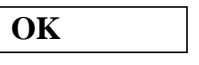

15. Tet mesh the base of the solid model of the fin. The geometry of the blade is very simple to mesh, so it will not be discussed. Besides, the base of the fin is usually where the focus of the analysis is directed, as that is usually the region of highest stresses.

Post the **solid** group and unpost all other groups.

#### **Group/Post...**

**Select Groups to Post:** 

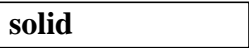

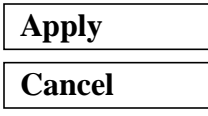

Create a plane at the base of the blade to cut the solid.

#### ◆ **Geometry**

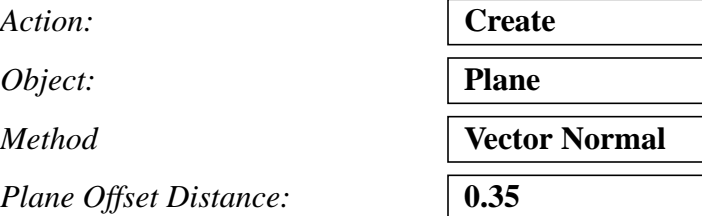

**Create a Surface Mesh**

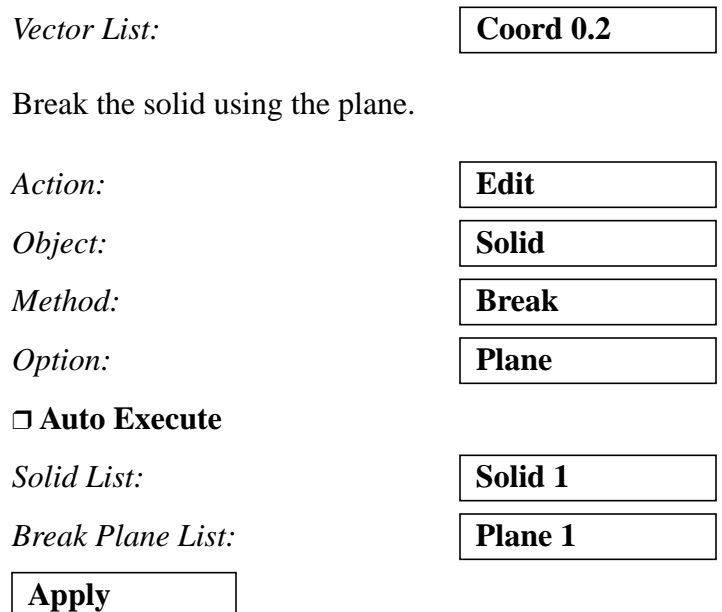

A message form appears. Do not delete the original solids.

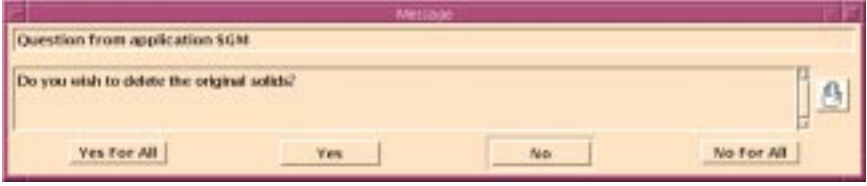

### **No For All**

Clean up the display using the following toolbar icon:

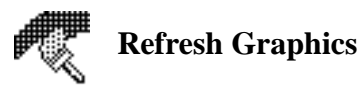

Create a new group named **solid\_with\_tetmesh** and add the base of the newly trimmed solid to it. Unpost all other groups.

#### **Group/Create...**

*Action:* **Create**

*New Group Name:* **solid\_with\_tetmesh**

#### ■ **Unpost All Other Groups**

**Apply**

*Entity Selection* **Solid 2** (the base of the fin)

**Cancel**

Now, zoom in on the base of the fin using the following toolbar icon:

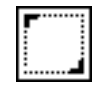

**View Corners**

The new solid should appear as follows.

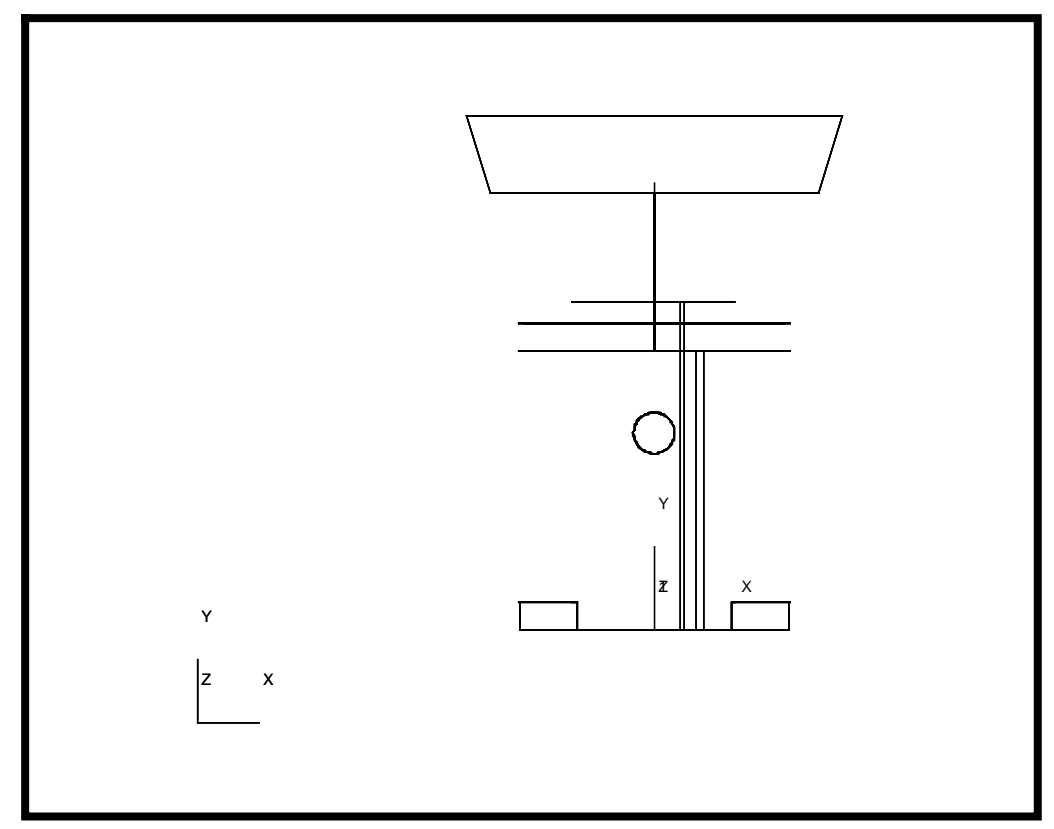

Now, mesh the solid base.

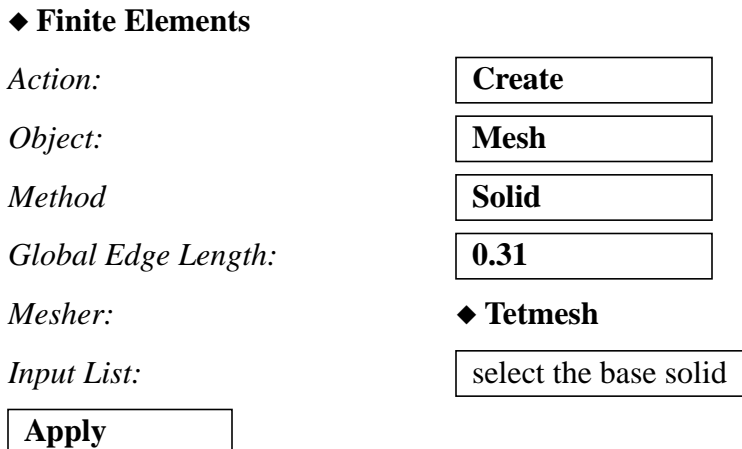

16. Conduct a Mass Properties calculation on the base of the fin.

First, assign properties to the base of the solid.

#### ◆ **Properties**

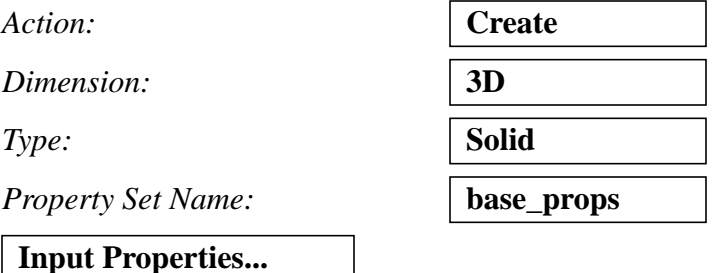

The *Input Properties* form appears.

*Material Name:* 

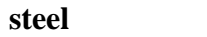

**OK**

In order to select the tet elements of the new mesh, use the following entity select icon:

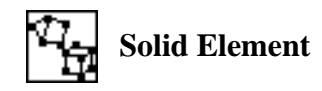

*Select Members:* select all solid elements

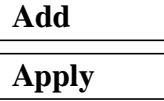

Now, create a group called **mesh**.

#### **Group/Create...**

 $Action:$ 

**New Group Name:** 

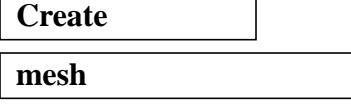

#### ■ **Unpost All Other Groups**

*Entity Selection* **Add All FEM** 

**Apply**

17. Perform a Mass Properties calculation on the base.

#### **Tools/Mass Properties...**

 $Action:$ 

 $Dimension:$ 

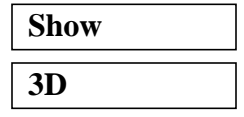

**Define Region...**

The Region for Mass Properties form appears.

 $Include:$ 

 $Select$  *Groups:* 

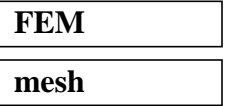

**OK**

#### ■ **Create Princ. Coord. Frame**

**Apply**

This ends the exercise.